# studio 安装指南

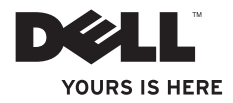

## **Studio**

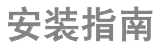

型号 DCMA

## 注、注意和警告

么 注: "注"表示可以帮助您更好地使用计算机的重要信息。

 $\bullet$  注意: "注意"表示硬件的潜在损坏或数据丢失, 并且告诉您如何避免此类问题。

### 警告:"警告"表示可能导致财产损失、人身伤害或死亡的潜在危险。

如果您购买了 Dell™ n 系列计算机,则本说明文件中任何关于 Microsof Window 操作系统的参考均不适用。

### 本说明文件中的信息如有更改,恕不另行通知。

#### **© 2008 Dell Inc.** 版权所有,翻印必究。

 $\overline{\phantom{a}}$  , we can also also the set of  $\overline{\phantom{a}}$ 

未经 Dell Inc. 书面许可,严禁以任何方式复制这些材料。

本文件中使用的商标:Dell、DELL 徽标、*YOURS IS HERE* 和 DellConnect 是 Dell Inc. 的商标;Intel、Pentium 和 Celeron 是 Intel Corporation 在美国和其它国家或地区注册商标,Core 是 Intel Corporation 在美国和其它国家 或地区的商标;Microsoft、Windows、Windows Vista 和 Windows Vista start button 是 Microsoft Corporation 在 美国和/或其它国家或地区的商标或注册商标; Blu-ray Disc 是 Blu-ray Disc Association 的商标; Bluetooth 是 Bluetooth SIG, Inc. 所有的注册商标, 由 Dell 根据许可使用; Realtek 是 Realtek Semiconductor Corporation 的商 标。

本说明文件中述及的其它商标和商品名称是指拥有相应标记和名称的公司或其制造的产品。Dell Inc. 对不属于自 己的商标和商品名称不拥有任何所有权。

#### **2008** 年 **6** 月 **P/N T970F** 修订版 **A00**

目录

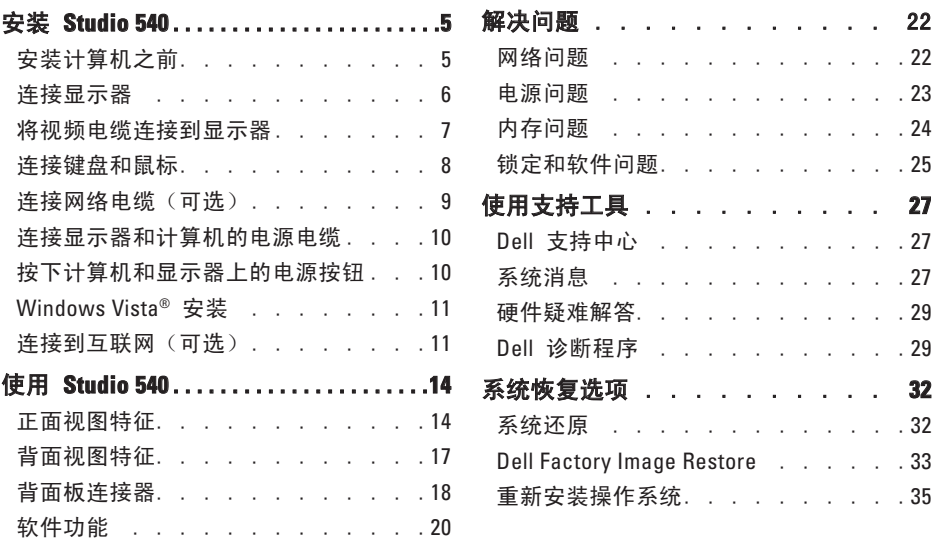

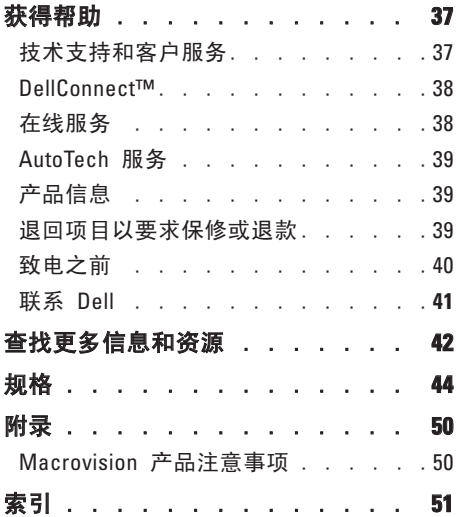

## <span id="page-6-0"></span>安装 **Studio 540**

本节提供有关安装 Studio 540 和连接外围设 备的信息。

## 安装计算机之前

放置计算机时,请确保将计算机放置在您能 够方便地连接电源、通风良好且表面水平的 位置上。

Studio 540 周围的通风受限会导致它过热。 为了防止过热,请确保计算机背面至少留出 10.2 厘米(4 英寸),其它各侧也至少留出 5.1 厘米(2 英寸)。当计算机接通电源时, 切勿将其放置在封闭的空间(例如橱柜或抽 屉)中。

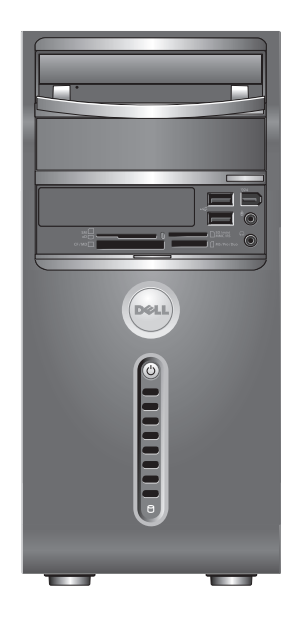

<span id="page-7-0"></span>安装 Studio 540

### 连接显示器

您的计算机可使用两种不同 连接器中的任意一种进行显 示。HDMI 连接器是高性能数 字连接器,可以传输视频和音 频信号,适用于带集成扬声器 的显示器,如电视机和监测 器。VGA 连接器只能为监视器 和投影仪一类的显示器传输视 频信号。

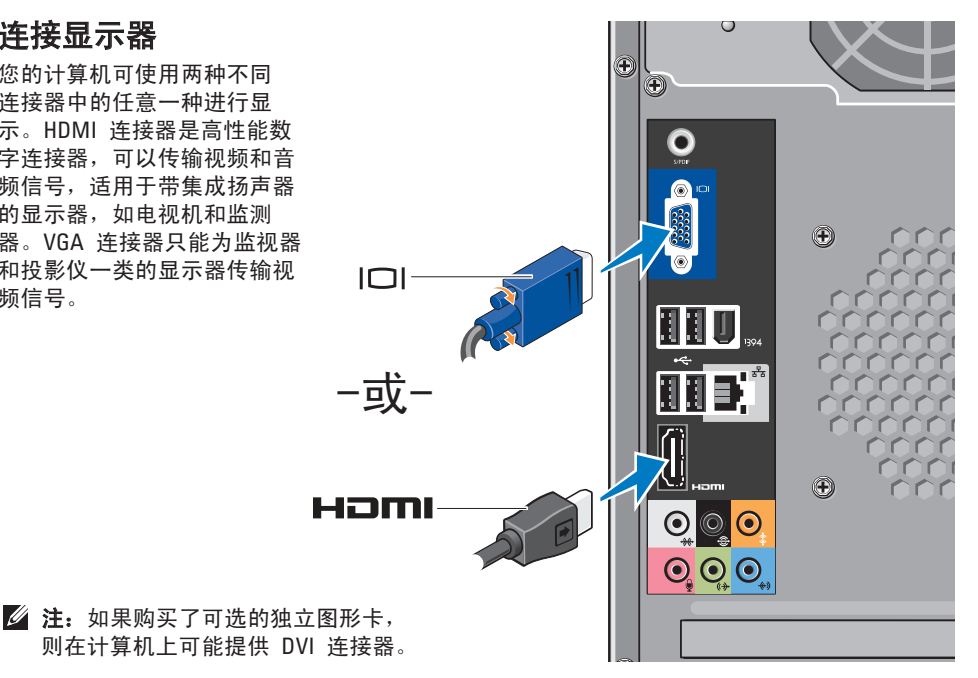

## <span id="page-8-0"></span>将视频电缆连接到显示器

检查您的电视或监视器,以查看可用的连接 器类型。识别显示器上的连接器以选择您要 使用的连接类型时,请参阅下表。

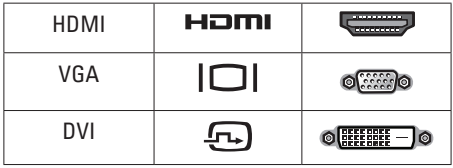

使用 VGA 连接器、HDMI 连接器或 DVI 连 接器(可选)连接显示器。

### 使用 **VGA** 连接器进行连接

使用 VGA 电缆(通常其两端附带蓝色连接 器)连接显示器。

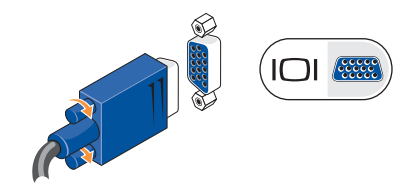

如果显示器有 DVI 连接器,请使用带有 VGA-to-DVI 适配器(白色插头)的 VGA 电缆(两端附带蓝色连接器)。

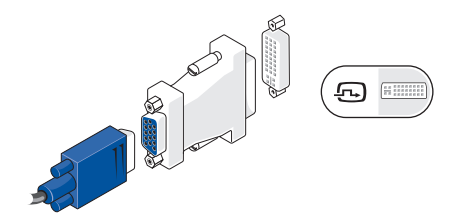

注:您可以从 Dell Web 站点 **dell.com**  $\mathscr{Q}$ 购买 VGA-to-DVI 适配器。

<span id="page-9-0"></span>安装 Studio 540

使用 **HDMI** 连接器连接

使用 HDMI 电缆连接显示器。

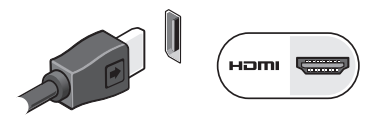

### 使用 **DVI** 连接器(可选)连接

使用 DVI 电缆连接显示器。

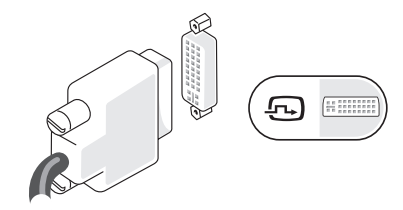

注:您可以从 Dell Web 站点 **dell.com** 购买附加的 HDMI 和 DVI 电缆。

连接键盘和鼠标

使用计算机背面板上的 USB 连接器连接 USB 键盘和鼠标。

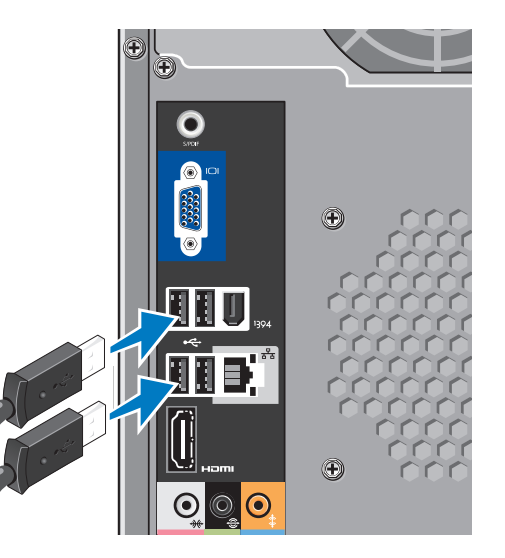

安装 Studio 540

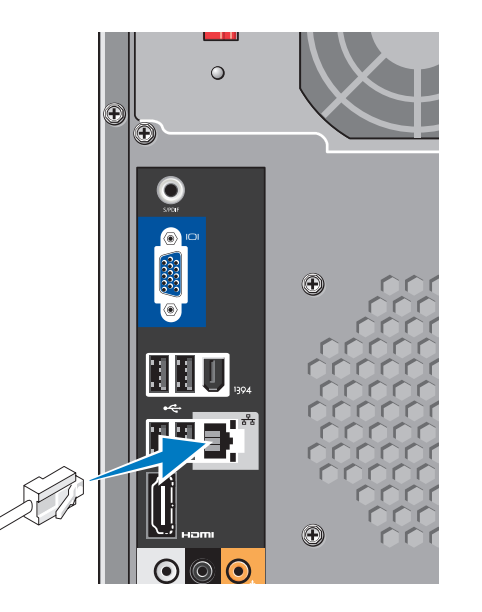

<span id="page-10-0"></span>许接网络电缆 (可洗) 第四次 完成此计算机安装操作无需网络连接,但如 果您有采用电缆连接(例如家用电缆调制解 调器或以大网插孔)的现有网络或互联网连 接,则可立即进行连接。仅使用以太网电缆 (RJ45 连接器)。请勿将电话电缆(RJ11 连接器)插入到网络连接器中。

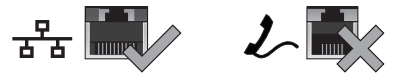

要将计算机连接到网络或者宽带设备,请 将网络电缆的一端连接到网络端口或宽带设 备。将网络电缆的另一端连接到计算机背面 板上的网络适配器连接器。咔嗒声指示网络 电缆已稳固连接。

## <span id="page-11-0"></span>连接显示器和计算机的电源电缆 按下计算机和显示器上的电源

## 按钮

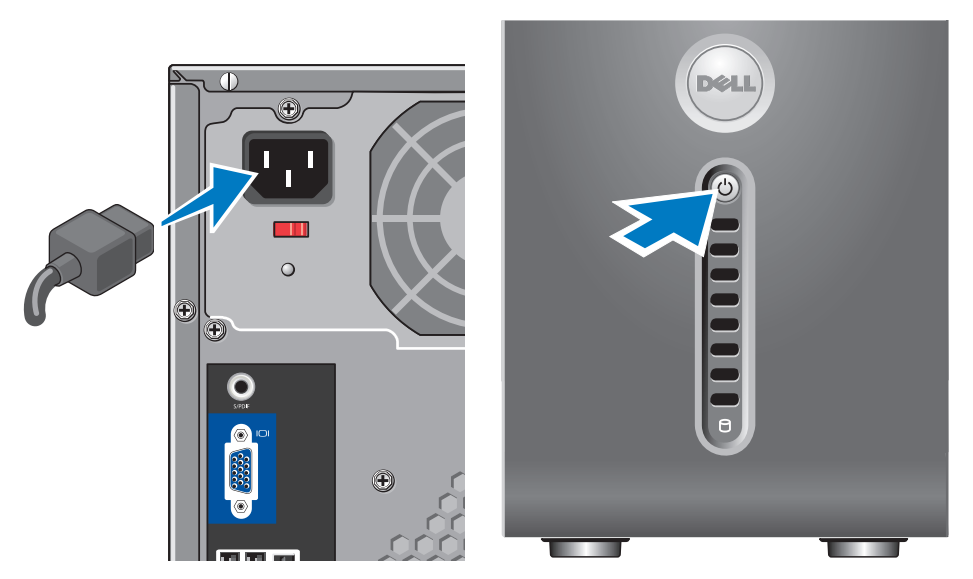

## <span id="page-12-0"></span>**Windows Vista®** 安装

要对 Windows Vista 进行初次设置,请按照 屏幕上的说明操作。这些步骤是强制性的, 可能需要 15 分钟才能完成。屏幕说明将引 导您完成几个步骤,包括接受许可协议、设 置首选项和建立互联网连接。

 $\bigcirc$  注意: 请勿中断操作系统的设置过程。 这样操作可能致使计算机不可用。

### 连接到互联网(可选)

**《注:一家 ISP 或多家 ISP 提供的服务** 会随国家或地区的不同而不同。

要连接到互联网,需借助外部调制解调器 (或网络连接)和互联网服务提供者(ISP)。 ISP 会提供以下互联网连接选项中的一项或 多项:

• DSL 连接, 即通过现有电话线或移动电话 服务提供高速互联网接入。利用 DSL 连 接,便可以在访问互联网的同时,通过同 一条线路使用电话。

- 电缆调制解调器连接,即通过本地有线电 视线路提供高速-互联网接入。
- 卫星调制解调器连接,即通过卫星电视系 统提供高速互联网接入。
- 拨号连接, 即通过电话线路提供互联网接 入。拨号-连接的速度比 DSL 和电缆 (或卫星)调制解调器连接慢很多。计算 机没有集成的调制解调器。利用此计算机 进行拨号服务必须使用可选的 USB 调制 解调器。
- 无线 LAN(无线局域网)连接,即使用 WiFi 802.11 技术提供互联网接入。无线局 域网支持需要可选内部组件,根据购买时 的决定,计算机中可能安装也可能未安装 这些组件。
- 注: 如果最初订购时未购买外部 USB 调制解调器或无线局域网适配器,则可 从 Dell Web 站点 **dell.com** 购买。

### 设置有线互联网连接

如果采用拨号连接,则请在设置互联网连接 之前,将电话线连接到外部 USB 调制解调器 (可选)和墙壁电话插孔中。如果使用 DSL 或电缆/卫星调制解调器连接,则请联系您的 ISP 或移动电话服务商以获取设置说明。

#### 设置无线连接

仅当连接到无线路由器后方可使用无线互联 网连接。要设置与无线路由器间的连接:

- **1.** 保存并关闭任何打开的文件,然后退出所 有打开的程序。
- **2.** 单击 **Start**(开始) → **Connect To** (连接到)。
- **3.** 按照屏幕上的说明操作,完成设置。

### 设置互联网连接

要通过提供的 ISP 桌面快捷方式设置互联 网连接:

- **1.** 保存并关闭任何打开的文件,然后退出所 有打开的程序。
- **2.** 双击 Microsoft® Windows® 桌面上的 ISP 图标。

**3.** 按照屏幕上的说明操作,完成设置。

如果桌面上没有 ISP 图标,或者想要利用其 他 ISP 设置互联网连接,请执行以下部分中 的步骤。

- 么 注: 如果过去可成功连接到互联网, 但 现在却不能,则说明 ISP 可能已中断服 务。请联系 ISP 检查服务状态,或稍后 再次尝试连接。
- 注: 准备好 ISP 信息。如果没有 ISP, Connect to the Internet (连接到 Internet)向导会帮助您获取一个。
- **1.** 保存并关闭任何打开的文件,然后退出所 有打开的程序。
- **2.** 单击 Start (开始) → Control Panel (控制面板)。
- **3.** 在 **Network and Internet**(网络和 Internet)下,单击 **Connect to the Internet**(连接到 Internet)。

将出现 **Connect to the Internet**(连接到 Internet)窗口。

- **4.** 根据您所需的连接方式,单击 **Broadband (PPPoE)**(宽带)或 **Dial-up**(拨号):
	- a. 如果要使用 DSL、卫星调制解调器、 有线电视调制解调器或 Bluetooth® 无 线技术连接,请选择 **Broadband**(宽 带)。
	- b. 如果要使用可选 USB 拨号调制解调器 或 ISDN,请选择 **Dial-up**(拨号)。
- **么 注:** 如果不清楚应选择哪种类型的连 接,则请单击 **Help me choose**(帮助我 选择)或联系您的 ISP。
- **5.** 请按照屏幕上的说明操作,并使用 ISP 提供的安装信息完成设置。

## <span id="page-15-0"></span>使用 **Studio 540**

您的计算机具有指示灯、按钮和和功能,可 以提供信息概览和省时的常用任务快捷方 式。

## 正面视图特征

- **1** 服务标签(位于机箱背面顶部)— 服 务标签可用于在访问 Dell 支持 Web 站点或致电技术支持部门时验证您的 计算机。
- **2** 光盘驱动器 仅播放或记录标准大 小(12 厘米)的 CD、DVD 和 Blu-ray DiscTM 。
- **3** 光盘驱动器面板 此面板是用于光盘 驱动器的面板(图示为开启状态)。

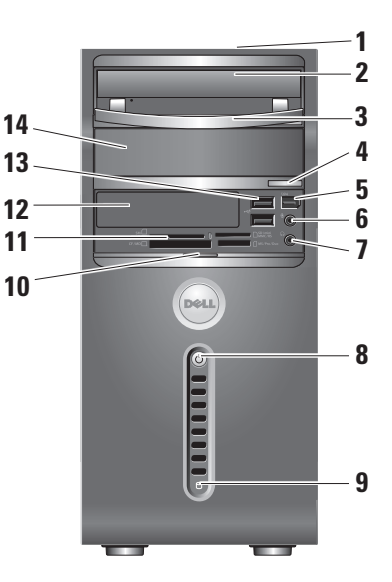

- <span id="page-16-0"></span>**4** 光盘驱动器弹出按钮 — 按此按钮可 从光盘驱动器中弹出光盘。
- **5 IEEE 1394** 连接器 连接到高速 串行多媒体设备,例如数字摄像机。
- 6 │ ⋓ │ 输入或麦克风连接器 连接到 麦克风以进行录音,或连接到音频电缆 以输入音频。
- **7** 耳机连接器 连接到耳机。
- 4 注: 要连接到有源扬声器或音频系 统,请使用计算机背面的音频输出 或 S/PDIF 连接器。
- 8  $\cup$  电源按钮和指示灯 按此按钮 可开/关电源。此按扭中心的指示灯可 指示电源状态:
	- 闪烁白光 计算机处于休眠模 式。
	- 稳定的白光 计算机处于开机状 态。
	- 闪烁的琥珀色光 系统板可能存 在问题。
	- 稳定的琥珀色光 系统板或电源 设备可能存在问题。
- **9** 硬盘驱动器活动指示灯 当计 算机读写数据时会打开。闪烁蓝光表示 硬盘驱动器处于活动状态。
	- □ 注意: 为避免数据丢失, 切勿在 硬盘驱动器活动指示灯闪烁时关闭 计算机。
- **10** 前面板门夹 向上滑动前面板门夹 可盖住可伸缩托架驱动器、USB 连接 器、IEEE 1394 连接器、耳机连接器和 麦克风连接器。

### <span id="page-17-0"></span>**11** 介质卡阅读器 — 为查看和共享以下数 字存储卡中存储的数字照片、音乐、视 频和文档提供快速便利的途径:

- 安全式数字 (SD) 存储卡
- 安全式数字大容量 (SDHC) 卡
- 多媒体卡 (MMC)
- 存储器 Stick
- Memory Stick PRO
- xD-Picture 卡(M 型和 H 型)
- **12** 可伸缩托架驱动器 可容纳可选的可 伸缩托架。
- **13** USB **2.0** 连接器(**2** 个)— 连接偶尔 连接的 USB 设备,例如存储键、数字 相机和 MP3 播放器。
- **14** 可选光盘驱动器托架 可容纳附加的 光盘驱动器。

## <span id="page-18-0"></span>背面视图特征

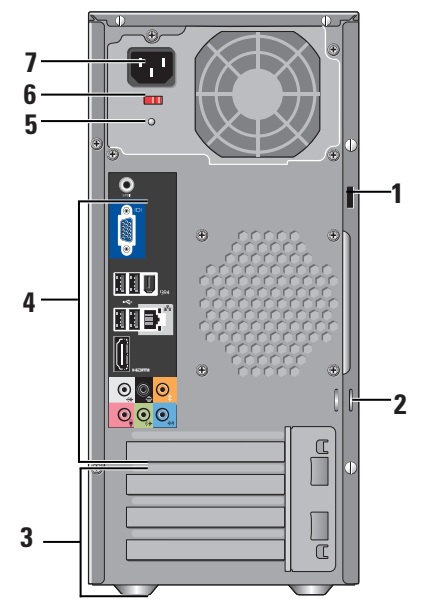

### **1** 安全缆线插槽 — 连接到用作防盗设备 的安全缆线锁。

- 么 注: 购买锁之前, 请确保其适用于 您的计算机上的安全缆线插槽。
- **2** 挂锁扣环 连接商用防盗设备。
- **3** 扩充卡插槽(**4** 个)— 连接已安装的 PCI 和 PCI Express 卡的接口。
- **4** 背面板连接器 将 USB、音频和其它 设备插入到相应的连接器中。
- **5** 电源设备指示灯 指示电源设备的电 源可用性。
- **6** 电压选择器开关 选择地区特定的电 压范围。
- **7** 电源连接器 将您的计算机连接到电 源插槽。

## <span id="page-19-0"></span>背面板连接器

- **1 IEEE 1394** 连接器 连接到高速 串行多媒体设备,例如数字摄像机。
- 2 <mark>[aǐa]</mark> 网络连接器和指示灯 将把计 算机连接到网络或宽带设备。在计算机 传送或接收网络数据时,网络活动指示 灯会闪烁。网络通信量较高时,此指示 灯可能看似处于持续"亮起"的状态。
- 3 │<del>③</del>│后置左/右环绕连接器 ─ 连接到 具有多通道功能的扬声器。
- 4 │ ♀゚│中置/重低音喇叭连接器 ─ 连接 到重低音喇叭。

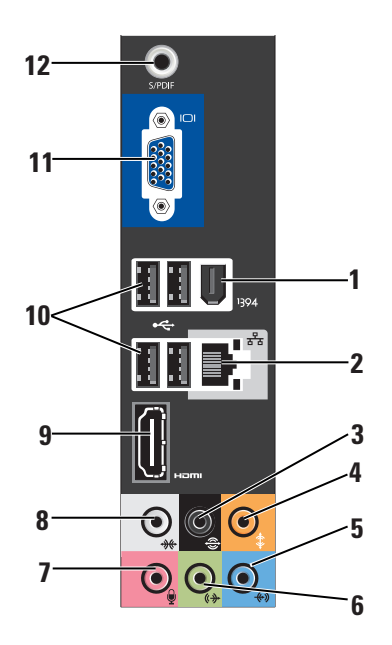

### <span id="page-20-0"></span>5 <sup>(※)</sup> 输入连接器 — 连接到麦克风以 传输语音,或将音频输入到声音或电话 程序中。对于配备声卡的计算机,请使 用声卡上的连接器。

- | (<sup>\*\*</sup>) 前置左/右输出连接器 连接到 耳机和具有集成放大器的扬声器。在配 备声卡的计算机上,请使用声卡上的连 接器。
- **序克风连接器 连接到录:** 放设备,例如麦克风、磁带播放机、CD 播放器或磁带录像机。在配备声卡的计 算机上,请使用声卡上的连接器
- 8 <sup>| "/\*</sup> | 侧置左/右环绕连接器 连接到 环绕音频扬声器

在配备声卡的计算机上,请使用声卡上 的连接器。

- **9 HDMI 1.2** 连接器 连接到电视 以传输音频和视频信号。
	- 么 注: 无内置扬声器的监视器只能读 取视频信号。
- **10 USB 2.0** 连接器(**4** 个) 连接 USB 设备,例如鼠标、键盘、打印机、 外部驱动器或 MP3 播放器。
- **11 VGA** 连接到监视器或投影仪以 仅传输视频信号。
- **12 S/PDIF** 连接器 通过光学数字电缆连 接到放大器和电视以传输数字音频。这 种格式可以传输音频信号,而无需进行 模拟音频转换处理。

## <span id="page-21-0"></span>软件功能

■注: 有关本节所述功能的详细信息, 请 参阅硬盘驱动器或 Dell 支持 Web 站 点 **support.dell.com** 上的《Dell 技术指 南》。

### 生产力和通信

您可使用计算机创建演示文稿、小册子、贺 卡、传单及电子表格。此外,您还可编辑和 查看数字照片及图象。请检查您的采购单, 查看计算机上安装的软件。

连接到互联网后,您可以访问 Web 站点、 设置电子邮件帐户、上载和下载文件等。

### 娱乐和多媒体

您可以使用计算机观看视频、玩游戏、制作 个人 CD、收听音乐和电台。您的光盘驱动 器可支持多种光盘介质格式,包括 CD、蓝光 光盘(如果购买时选择了该选件)和 DVD。

**您可以从便携式设备(例如数字相机和手** 机)下载或复制图片和视频文件。利用可选 的软件应用程序,您可以组织和制作音乐和 视频文件,这些文件可刻录到光盘或保存到 便携式产品(例如 MP3 播放器和掌上娱乐 设备)上,也可以直接在相连的电视、投影 仪和家庭影院设备上播放和查看。

### 自定义桌面

您可以通过访问 **Personalize appearance and sounds**(个性化外观和声音)窗口来自定义 桌面,其中包括更改外观、分辨率、墙纸、 屏幕保护程序等。

要进入显示器属性窗口:

- **1.** 在桌面的空白区域单击鼠标右键。
- **2.** 单击 **Personalize**(个性化),以打开 **Personalize appearance and sounds**(个性 化外观和声音)窗口并了解自定义选项的 详细信息。

### <span id="page-22-0"></span>自定义电能设置

您可以使用操作系统中的电能选项来配置计 算机的电能设置。Microsoft Windows Vista 提供了三种默认选项:

- **Balanced**(平衡)— 该电源选项在您操作 时提供最高性能,并在非活动期间节能。
- **Power saver**(节能优化)— 该电源选项 通过降低系统性能以最大化计算机的寿 命,并通过降低计算机终身的能耗量来节 省计算机的电能。
- **High performance**(高性能)— 该电源选 项通过调整处理器速度使其配合您的操作 并通过最大化系统性能,提供最高级别的 系统性能。

### 备份数据

建议您定期备份计算机上的文件和文件夹。 要备份文件:

- **1.** 单击 **Start**(开始)→ **Control Panel**(控 制面板)→ **System and Maintenance**(系 统和维护)→ **Welcome Center**(欢迎中 心)→ **Transfer files and settings**(传输文 件和数据,备份设置)。
- **2.** 单击 **Back up files**(备份文件)或 **Back up computer**(备份计算机)。
- **3.** 单击 **User Account Control**(用户帐户控 制)对话框中的 **Continue**(继续),并 按 Back up Files (备份文件)向导中的说 明进行操作。

<span id="page-23-1"></span><span id="page-23-0"></span>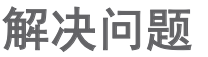

本节提供计算机的故障排除信息。如果无法 通过以下原则解决问题,则请参阅第 [27](#page-28-1) 页 上的"使用支持工具"或第 [41](#page-42-1) 页上的"联 系 Dell"。

- 警告:只有经过培训的维修人员方可卸 下主机盖。如需高级服务和故障排除方 面的说明,请参阅 **Dell** 支持 **Web** 站 点上的《服务手册》,网址为 **support. dell.com**。
- 警告:拆装计算机内部组件前,请先阅 读计算机随附的安全信息。有关"安全 最佳实践"的更多信息,请参阅 **www.dell.com** 上的"规章符合性" 主页,网址为:**http://www.dell.com/ regulatory\_compliance**。

网络问题

### 无线连接

### 如果网络连接已断开 — 无线路由器已脱机 或计算机已禁用无线连接。

- 检查您的无线路由器,确保它已打开并已 连接到数据源(电缆调制解调器或网络集 线器)。
- 重新建立与无线路由器的连接:
	- a. 保存并关闭任何打开的文件, 然后退出 所有打开的程序。
	- b. 单击 **Start**(开始) → **Connect To** (连接到)。
	- c. 按照屏幕上的说明操作,完成设置。

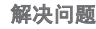

#### <span id="page-24-0"></span>有线连接

#### 如果网络连接已断开 — 电缆松脱或损坏。

• 检查电缆, 确保其已插入且未捐坏。 集成网络连接器上的链路完整性指示灯可 验证您的连接是否正在运行,并提供状态信 息:

- 绿色 表示 10/100-Mbps 网络和计算机 之间的连接良好。
- 橙色 表示 1000-Mbps 网络和计算机之 间的连接良好。
- 熄灭(指示灯不亮)— 表示计算机未检 测到与网络间的物理连接。
- 注: 网络连接器上的链路完整性指示灯 仅适用于有线电缆连接。链路完整性指 示灯不提供无线连接的状态。

### 电源问题

如果电源指示灯不亮 — 表示计算机未开 启,或未接通电源。

• 重置接入计算机的电源连接器和电源插座 的电源电缆。

- 如果计算机已插入配电盘,请确保使配电 盘插入电源插座且打开配电盘。不使用电 源保护设备、配电盘和电源延长电缆,以 验证计算机可以打开。
- 通过使用其它设备(如灯)测试电源插座 来确保电源插座正常工作。
- 检查交流适配器电缆连接。如果交流适配 器上有指示灯,请确保该指示灯亮起。

如果电源指示灯发出稳定的白光而计算机无 响应 — 显示器可能未连接或未开启。确 保显示器连接正确, 然后将其关闭之后再打 开。

如果电源指示灯闪烁白光 — 计算机处于待 机模式。按键盘上的按键、移动触控板上的 指针或相连的鼠标,或者按电源按钮即可恢 复正常操作。

如果电源指示灯呈现稳定的琥珀色 — 计算 机存在电源问题,或内部设备出现故障。要 与 Dell 联络以获得帮助,请参阅第 [41](#page-42-1) 页上 的"联系 Dell"。

<span id="page-25-0"></span>如果电源指示灯以琥珀色闪烁 — 计算机 已接通电源,但设备可能发生故障或安装 错误。您可能需要卸下并重新安装内存模块 (有关卸下和更换内存模块的信息,请参阅 Dell 支持 Web 站点上的《服务手册》,网 址为 **support.dell.com**)。

如果遇到干扰阻碍计算机接收 — 有害信号 通过中断或阻止其它信号造成干扰。其它可 能的干扰因素包括:

- 电源、键盘和鼠标的延长电缆。
- 连接到配电盘的设备过多。
- 多个配电盘连接至同一个电源插座。

### 内存问题

### 如果收到内存不足的消息 —

- 保存并关闭所有打开的文件,然后退出所 有未使用的打开程序,以查看该操作是否 可解决此问题。
- 有关最低内存的要求,请参阅软件说明文 件。如有必要,请安装附加内存(请参阅 Dell 支持 Web 站点上的《服务手册》, 网址为 **support.dell.com**)。

• 重置内存模块(请参阅 Dell 支持 Web 站点上的《服务手册》,网址为 **support.dell.com**)以确保计算机与内存之 间能成功通信。

### 如果遇到其它内存问题 —

- 务必遵循内存安装指导原则(请参阅 Dell 支持 Web 站点上的《服务手册》,网址 为 **support.dell.com**)。
- 检查内存模块是否与计算机兼容。您的计 算机支持 DDR2 内存。有关您计算机所支 持的内存类型的详细信息,请参阅第 [44](#page-45-1) 页上的"规格"。
- 运行 Dell 诊断程序(请参阅第 [29](#page-30-1) 页上 的"Dell 诊断程序")。
- 重置内存模块(请参阅 Dell 支持 Web 站点上的《服务手册》,网址为 **support.dell.com**)以确保计算机与内存之 间能成功通信。

### <span id="page-26-1"></span><span id="page-26-0"></span>锁定和软件问题

如果计算机未启动 — 确保电源电缆已稳固 连接到计算机和电源插座上。

如果程序停止响应 — 结束程序:

- **1.** 同时按 <Ctrl><Shift><Esc> 组合键。
- **2.** 单击 **Applications**(应用程序)。
- **3.** 单击不再响应的程序
- **4.** 单击 **EndTask**(结束任务)。

如果程序反复崩溃 — 查看软件说明文件。 如果有必要,请卸载并重新安装该程序。

**么 注:** 软件的说明文件或 CD 中通常包含 安装说明。

### 如果计算机停止响应 —

□ 注意: 如果无法执行操作系统关闭操 作,则可能会丢失数据。

关闭计算机。如果您在按键盘上的键或移动 鼠标时都无法获得响应,请按住电源按钮至 少 8 至 10 秒钟直到计算机关闭为止。然后 重新启动计算机。

### 如果程序是专为早期 **Microsoft Windows** 操 作系统而设计的

运行程序兼容性向导。程序兼容性向导可 配置程序,以使其能在类似于非 Windows Vista 操作系统环境的环境下运行。

**1.** 单击 Start (开始) <sup>●</sup>→ Control **Panel**(控制面板)**Programs**(程序) **Use an older program with this version of Windows**(将以前的程序与此版本的 Windows 共同使用)。

**2.** 在欢迎屏幕中,单击 **Next**(下一步)。

**3.** 遵循屏幕上的说明进行操作。

如果持续出现蓝屏 — 关闭计算机。如果您 在按键盘上的键或移动指针或鼠标时无法获 得响应,请按住电源按钮至少 8 至 10 秒 钟直到计算机关闭为止。然后重新启动计算 机。

### 如果您有其它软件问题 —

- 立即备份文件
- 使用病毒扫描程序来检查硬盘驱动器或 CD。
- 保存并关闭所有打开的文件或程序, 然后 通过 **Start**(开始) 菜单关闭计算机。
- 查看软件说明文件或联系软件制造商以获 得故障排除信息:
	- 确保程序与您计算机上所安装的操作系 统兼容。
	- 确保您的计算机满足运行该软件所需的 最低硬件要求。有关信息,请参阅软件 说明文件。
	- 确保程序安装和配置正确。
	- 确认设备驱动程序与程序不冲突。
	- 如果有必要,请卸载并重新安装该程 序。

## <span id="page-28-1"></span><span id="page-28-0"></span>使用支持工具

## **Dell** 支持中心

Dell 支持中心可帮助您查找所需服务、支持 和特定系统信息。有关 Dell 支持中心和可用 支持工具的详细信息,请单击

**support.dell.com** 中的 **Services**(服务)选 项卡。

单击任务栏中的 2 图标以运行此应用程 序。主页可提供访问以下内容的链接:

- 自助(故障排除、安全保护、系统性能、 网络/互联网、备份/恢复和 Windows Vista)
- 警报(与您的计算机相关的技术支持警 报)
- Dell 提供的协助(通过 DellConnect ™ 进 行的技术支持、客户服务、培训和指导、 通过"Dell on Call"提供的入门指导帮助, 以及使用 PCCheckUp 进行的在线扫描)

• 关于您的系统(系统说明文件、保修信 息、系统信息、升级与附件)

Dell 支持中心主页的顶部会显示您的系统的 型号及其服务编号和快速服务代码。

有关 Dell 支持中心的详细信息,请参阅硬盘 驱动器或 Dell 支持 Web 站点上的《Dell 技 术指南》,网址为 **support.dell.com**。

警告:为了避免触电、移动风扇刀片时 划伤或其它非预期的损伤,请务必先从 电源插座上拔下计算机的插头,然后再 卸下盖板。

## 系统消息

如果您的计算机存在问题或错误,便会显示 系统消息,从而帮助您确定问题缘由和解决 该问题的措施。

### 使用支持工具

**Z 注:** 如果您收到的信息并未在以下实例 中列出,则请参阅消息出现时所运行的 操作系统或程序的相关说明文件。 此外,您还可参阅 Dell 支持 Web 站点上的《服务手册》,网址为 **support.dell.com**,或参阅第 [41](#page-42-1) 页上的" 联系 Dell"以获得帮助。

**Alert!**(警告!)上一次引导系统的尝试在 检验点 **[nnnn]** 失败。要寻求解决此问题的 帮助,请记录该检验点并联系 **Dell** 技术支 特部门 — 计算机连续三次因同样的错误而 无法完成引导例行程序(请参阅第 [41](#page-42-1) 页上 的"联系 Dell"获得帮助)。

**CMOS checksum error**(**CMOS** 校验和错 误)— 可能是母板故障或 RTC 电池电量不 足。需要更换电池。请参阅 Dell 支持 Web 站点上的《服务手册》,网址为 support.dell.com, 或参阅第 [41](#page-42-1) 页上的"联 系 Dell"以获得帮助。

**CPU fan failure**(**CPU** 风扇故障)— CPU 风 扇故障。需要更换 CPU 风扇。请参阅 Dell 支持 Web 站点上的《服务手册》,网址为 **support.dell.com**。

**Hard-disk drive failure**(硬盘驱动器故障)— 可能在 HDD 开机自测时发生硬盘驱动器故 障 (请参阅第 [41](#page-42-1) 页上的"联系 Dell"获得 帮助)。

**Hard-disk drive read failure**(硬盘驱动器读 取故障)— 可能在 HDD 引导测试时发生硬 盘驱动器故障(请参阅第 [41](#page-42-1) 页上的"联系 Dell"以获得帮助)。

**Keyboard failure**(键盘故障)— 更换键盘或 检查电缆连接是否松脱。

**No boot device available**(无可用的引导设 备)— 硬盘驱动器无可引导的分区、硬盘驱 动器电缆松动,或者不存在可引导的设备。

- 如果硬盘驱动器是引导设备,请确保电缆 已连接,且驱动器安装正确,还需确保硬 盘驱动器被分区为引导设备。
- •进入系统设置,确保引导顺序信息正确 (请参阅 Dell 支持 Web 站点上的《服 务手册》,网址为 **support.dell.com**)。

<span id="page-30-0"></span>**No timer tick interrupt**(无计时器嘀嗒信号中 断)— 系统板上的某块芯片可能发生故障或 母板故障(请参阅 Dell 支持 Web 站点上的 《服务手册》,网址为 **support.dell.com** 或 参阅第 [41](#page-42-1) 页上的"联系 Dell", 以获得帮 助)。

**USB over current error**(**USB** 超额电流错 误)— 断开 USB 设备连接。您的 USB 设 备需要更高的功率才能正常工作。使用外部 电源连接 USB 设备,或者如果您的设备有 两根 USB 电缆, 则请将其都连接上。

### 注意 -"硬盘驱动器自控系统"曾报告某参 数超出了其正常运行范围。**Dell** 建议定期 备份数据。超出范围的参数可能表示或者可 能并不表示存在潜在的硬盘驱动器问题 S.M.A.R.T 错误,可能是硬盘驱动器故障。该 功能可在 BIOS 设置中启用或禁用(请参阅 第 [41](#page-42-1) 页上的"联系 Dell"以获得帮助)。

## 硬件疑难解答

如果某个设备在操作系统安装时未被检测 到,或虽然被检测到但配置不正确,则可通 过硬件疑难解答来解决不兼容问题。

要启动硬件疑难解答:

- **1.** 单击 Start (开始) → Help and **Support**(帮助和支持)。
- **2.** 在搜索字段中键入 hardware troubleshooter(硬件疑难解答), 然后按 <Enter> 键开始搜索。
- **3.** 在搜索结果中选择最好能描述问题的选 项,并继续剩余故障排除步骤。

## <span id="page-30-1"></span>**Dell** 诊断程序

如果在使用计算机时遇到问题,请在联系 Dell 寻求技术支持之前, 先执行第 [25](#page-26-1) 页 上"锁定和软件问题"中的检查并运行 "Dell 诊断程序"。

建议您在开始之前先打印这些步骤。

**2 注: Dell 诊断程序仅适用于 Dell 计算** 机。

### 使用支持工具

注:Drivers and Utilities(驱动程序和公 用程序)介质为选配件,因此可能不会 随您的计算机提供。

请参阅《服务手册》中的"系统安装"一 节,以查看计算机配置信息,并确保要测试 的设备显示在系统设置程序中并为激活状 态。

从硬盘驱动器或 Drivers and Utilities (驱动 程序和公用程序)介质启动"Dell 诊断程 序"。

#### 从硬盘驱动器启动"**Dell** 诊断程序"

"Dell 诊断程序"位于硬盘驱动器上一个隐 藏的诊断公用程序分区内。

- 么 注: 如果您的计算机无法显示屏幕图 象, 请参阅第 [41](#page-42-1) 页上的"联系 Dell"。
- **1.** 确保计算机与已知工作正常的电源插座 连接。
- **2.** 开启(或重新启动)计算机。
- **3. 出现 DELL 徽标时, 立即按 <F12> 键。** 从引导菜单中选择 **Diagnostics**(诊断程 序),然后按 <Enter> 键。
- 4 注: 如果等待时间讨长, 且出现操作系 统徽标,请继续等待,直到 Microsoft Windows 桌面出现: 然后, 关闭计算机 并重试。
- 注: 如果此时出现消息提示未找到任何 诊断公用程序分区,则应从 Drivers and Utilities(驱动程序和公用程序)介质运 行"Dell 诊断程序"。
- **4.** 按任意键从硬盘驱动器上的诊断公用程序 分区启动 "Dell 诊断程序"。

### 从 **Drivers and Utilities**(驱动程序和公用程 序)介质启动 **Dell** 诊断程序

- **1.** 插入 Drivers and Utilities(驱动程序和公 用程序)介质。
- **2.** 关闭并重新启动计算机。出现 DELL 徽标 时, 立即按 <F12> 键。
- **乙注:**如果等待时间过长,且出现操作系 统徽标,请继续等待,直到 Microsoft Windows 桌面出现: 然后, 关闭计算机 并重试。
- 么 注: 后面的步骤只会更改一次引导顺 序。当下一次启动时,计算机将根据系 统设置程序中指定的设备进行引导。
- **3.** 出现引导设备列表时,高亮度显示 **CD/DVD/CD-RW** 并按 <Enter > 键。
- **4.** 从显示的菜单中选择 **Boot from CD-ROM** (从 CD-ROM 引导) 洗项, 然后按 <Enter > 键。
- **5.** 键入 1 启动 CD 菜单并按〈Enter〉键继 续。
- **6.** 从编号列表中选择 **Run the 32 Bit Dell Diagnostics**(运行 32 位 Dell 诊断程 序)。如果列出了多个版本,请选择适用 于您计算机的版本。
- **7.** 当 Dell 诊断程序 **Main Menu**(主菜单) 出现时,请选择要运行的测试。

## <span id="page-33-0"></span>系统恢复选项

您可以通过以下方法还原操作系统:

- 系统还原(在 Windows XP 环境下)可 将您的计算机还原至早期操作状态,而不 会影响数据文件。将"系统还原"作为您 还原操作系统和保存数据文件的首选解决 方案。
- Dell Factory Image Restore 可将硬盘驱动 器还原至购买计算机时其所处的运行状 态。此步骤会永久性删除硬盘驱动器上的 所有数据,并移除您收到计算机后安装的 所有程序。仅在"系统还原"无法解决 操作系统问题时使用 Dell Factory Image Restore。
- 如果您的计算机附送了 Operating System (操作系统)光盘,则可使用此光盘还原 操作系统。但使用 Operating System (操作 系统)光盘还会删除硬盘驱动器上的所有 数据。仅在"系统还原"无法解决操作系 统问题时使用此光盘。

## <span id="page-33-1"></span>系统还原

Windows 操作系统提供了"系统还原"选 项,当你对硬件、软件或其它系统设置所作 的更改导致计算机处于非预期运行状态时, 可使用此功能将计算机还原到较早的运行状 态(且对数据文件无任何影响)。"系统还 原"对您的计算机所做的任何更改都是完全 可逆的。

- □注意: 定期备份您的数据文件。"系统 还原"功能不会监控或恢复数据文件。
- $\mathbb{Z}$  注: 本文档中的步骤是按 Windows 默 认视图编写的,因此,如果您将 Dell™ 计算机设置为 Windows 经典视图,情 况可能会有所不同。

### <span id="page-34-0"></span>启动系统还原

- **1.** 单击 **Start**(开始) 。
- **2.** 在 **Start Search**(开始搜索)框中,键入 System Restore(系统还原)并按 <Enter> 键。
- **《注:可能出现 User Account Control** (用户帐户控制)窗口。如果您是计算机 管理员,则请单击 **Continue**(继续); 否则,请联系管理员以继续执行所需操 作。
- **3.** 单击 **Next**(下一步),并按照屏幕上的 其余提示继续执行操作。
- 当"系统还原"无法解决问题时,可撤销上 一系统还原。

### 撤销上一系统还原

公注: 在撤消上一次系统还原之前, 请先 保存并关闭所有打开的文件并退出所有 开启的程序。在系统还原完成之前,请 勿更改、打开或删除任何文件或程序。

- **1.** 单击 **Start**(开始) 。
- **2.** 在 **Start Search**(开始搜索)框中,键入 System Restore(系统还原)并按 <Enter> 键。
- **3.** 单击 **Undo my last restoration**(撤销我上次 的还原),然后单击 **Next**(下一步)。

## **Dell Factory Image Restore**

- **●注意:** 使用 Dell Factory Image Restore 会永久删除硬盘驱动器上的所有数据, 并移除您在收到计算机后安装的任何程 序或驱动程序。如果可能,请在使用这 些选项之前备份数据。仅在"系统还 原"无法解决操作系统问题时使用 Dell Factory Image Restore。
- 注: 某些国家/地区或某些计算机上可能 不提供 Dell Factory Image Restore。

仅将 Dell Factory Image Restore 作为还原操 作系统的最后选择。这些选项会将硬盘驱 动器还原到购买计算机时的运行状态。您收 到计算机后添加的所有程序或文件—包括数 据文件—都将永久地从硬盘驱动器上删除。 数据文件包括文档、电子表格、电子邮件信 息、数码照片、音乐文件等。如果可能,在 使用 Factory Image Restore 前请备份所有数 据。

### **Dell Factory Image Restore**

- **1.** 开启计算机。出现 Dell 徽标时,请连续 按下 <F8> 以访问 **Vista Advanced Boot Options**(Vista 高级启动选项)窗口。
- **2.** 选择 **Repair Your Computer**(修复计算 机)。
- **3.** 将出现 **System Recovery Options**(系统恢 复选项)窗口。
- **4.** 选择键盘布局并单击 **Next**(下一步)。
- **5.** 要访问恢复选项,请以本地用户身份登 录。要访问命令提示,请在 **User name** (用户名)字段中键入 administrator (管理员),然后单击 **OK**(确定)。
- **6.** 单击 **Dell Factory Image Restore**。将出现 **Dell Factory Image Restore** 的欢迎屏幕。
- 注:根据您的配置,可能需要选择 **Dell Factory Tools**(Dell Factory 工具), 然后再选择 **Dell Factory Image Restore**。
- **7.** 单击 **Next**(下一步)。将显示 **Confirm Data Deletion**(确认数据删除)屏幕。
- ◯ 注意: 如果不想继续使用 Factory Image Restore,请单击 **Cancel**(取消)。
- **8.** 选中该复选框,以确认要继续重新格式化 硬盘驱动器并将系统软件还原为出厂状 态,然后单击 **Next**(下一步)。
	- 还原过程开始,可能需要 5 分钟或更长 时间才能完成。当操作系统和出厂时安装 的应用程序还原到出厂状态时,会出现一 条信息。
- **9.** 单击 **Finish**(完成)以重新引导系统。

## <span id="page-36-0"></span>重新安装操作系统

### 开始之前

如果您正在考虑重新安装 Windows 操作系 统来修复由新安装的驱动程序引起的问题, 请先尝试使用 Windows 的"设备驱动程序 恢复"。如果"设备驱动程序回滚"无法解 决该问题,请使用"系统还原"将操作系 统恢复到安装新设备驱动程序前的操作状 态。请参阅第 [32](#page-33-1) 页上的"使用 Microsoft Windows 系统还原"。

□ 注意: 在执行安装之前, 请备份主硬盘 驱动器上的所有数据文件。对于常规硬 盘驱动器配置,主硬盘驱动器是计算机 检测到的第一个驱动器。

要重新安装 Windows,您需要使用:

- Dell Operating System (Dell 操作系统) 介质
- Dell Drivers and Utilities(Dell 驱动程序和 公用程序)介质

注:Dell Drivers and Utilities(Dell 驱动 程序和公用程序)介质包含组装计算机 时所安装的驱动程序。使用 Dell Drivers and Utilities(Dell 驱动程序和公用程 序)介质可载入所需的所有驱动程序。 您的计算机可能未附带 Dell Drivers and Utilities (Dell 驱动程序和公用程序)介 质和 Operating System (操作系统) 介 质,这取决于订购计算机的区域或者您 是否要求提供介质。

#### 重新安装 **Windows Vist**a

重新安装过程可能需要 1 到 2 个小时才能 **完成。在重新安装操作系统之后,还必须重** 新安装设备驱动程序、防病毒程序和其它软 件。

- **1.** 保存并关闭任何打开的文件,并退出任何 开启的程序。
- **2.** 插入操作系统光盘。
- **3.** 如果出现 **Install Windows**(安装 Windows)信息,则请单击 **Exit**(退出)。
- **4.** 重新启动计算机。

### 系统恢复选项

- **5. 出现 DELL 徽标时, 立即按 <F12> 键。**
- 么 注: 如果等待时间过长并出现操作系 统徽标,请继续等待,直到 Microsoft® Windows<sup>®</sup> 桌面出现: 然后, 关闭计算 机并重试。
- $\mathbb Z$  注: 后面的步骤只会更改一次引导顺 序。当下一次启动时,计算机将根据系 统设置程序中指定的设备进行引导。
- **6.** 当引导设备列表出现之后,高亮度显示 **CD/DVD/CD-RW Drive**(CD/DVD/CD-RW 驱动器),并按 <Enter> 键。
- **7.** 按任意键以从 **CD-ROM** 引导。按照屏幕 上的说明完成安装。

<span id="page-38-0"></span>获得帮助

如果您的计算机出现问题,可以按下列步骤 诊断问题并进行故障排除:

- **1.** 请参阅第 [22](#page-23-1) 页上的"解决问题"以获得 有关您计算机所遇问题的信息和步骤。
- **2.** 请参阅第 [29](#page-30-1) 页上的"Dell 诊断程序"以 获得有关如何运行"Dell 诊断程序"的 步骤。
- **3.** 填写第 [41](#page-42-2) 页上的"诊断程序核对表"。
- **4.** 使用 Dell 支持 (**support.dell.com**) 提供 的多种 Dell 在线服务,以帮助完成安装 和故障排除步骤。请参阅第 [38](#page-39-1) 页上的 "在线服务"以在线获得有关 Dell 支持 的更多列表。
- **5.** 如果上述步骤未能解决问题,请参阅第 [41](#page-42-1) 页上的"联系 Dell"。
- 么 注: 使用靠近计算机或计算机上的电话 致电 Dell 支持, 以便支持人员能够帮助 您完成任何必要的步骤。

### 4 注: Dell 的快速服务代码系统并非在所 有国家或地区都可用。

当 Dell 的自动电话系统提示时,输入您的 快速服务代码可直接将电话转给适当的支持 人员。如果您没有快速服务代码,则请打开 **Dell Accessories**(Dell 附件)文件夹,并双 击 **Express Service Code**(快速服务代码)图 **标,然后按相关指示进行操作。** 

■注: 以下部分服务并非在美国本土以外 的所有地区都能使用。有关服务可用性 的信息,请致电当地的 Dell 代表。

## 技术支持和客户服务

Dell 的支持服务部门可以解答关于 Dell 硬 件的问题。我们的支持员工使用基于计算机 的诊断程序来提高快速、精确的答案。

要联系 Dell 的支持服务部门,请参阅第 [40](#page-41-1) 页上的"致电之前",然后参阅针对您所 在区域的联络信息或访问 **support.dell.com**。

<span id="page-39-0"></span>获得帮助

## **DellConnect™**

DellConnect 是一种简单的在线访问工具, 该工具允许 Dell 服务和支持人员通过宽带 连接访问您的计算机、诊断故障并在您的监 督下修复所有问题。有关详细信息,请访问 **support.dell.com** 并单击 **DellConnect**。

## <span id="page-39-1"></span>在线服务

您可以在以下 Web 站点上了解到 Dell 产品 和服务:

- **www.dell.com**
- **www.dell.com/ap**(仅限亚太国家和地 区)
- **www.dell.com/jp**(仅限日本)
- **www.euro.dell.com**(仅限欧洲)
- **www.dell.com/la**(仅限拉丁美洲和加勒比 海国家或地区)
- **www.dell.ca**(仅限加拿大)

您可以通过以下 Web 站点和电子邮件地址 访问 Dell 支持:

Dell 支持 Web 站点

• **support.dell.com**

- **support.jp.dell.com**(仅限日本)
- **support.euro.dell.com**(仅限欧洲)

Dell 支持电子邮件地址

- **mobile\_support@us.dell.com**
- **support@us.dell.com**
- **la-techsupport@dell.com**(仅限拉丁美洲 和加勒比海国家或地区)
- **apsupport@dell.com**(仅限亚太国家和地  $\overline{\mathsf{x}}$ )

Dell 营销与销售部电子邮件地址

- **apmarketing@dell.com**(仅限亚太国家和 地区)
- **sales\_canada@dell.com**(仅限加拿大) 匿名文件传输协议(FTP)
	- **ftp.dell.com**

以用户身份登录:anonymous,密码是 您的电子邮件地址。

## <span id="page-40-0"></span>**AutoTech** 服务

Dell 的自动支持服务–AutoTech–针对 Dell 客户提问最频繁的有关便携式和台式计算机 的问题提供了录音答案。

当您致电 AutoTech 时,使用按键式电话选 择与您的问题对应的主题。如需适用于您所 在地区的电话号码,请参阅第 [41](#page-42-1) 页上的 "联系 Dell"。

### 订单状态自动查询服务

要查看订购的 Dell 产品的状态,可访问 **support.dell.com**,或者致电订购状态自动查 询服务。录音会提示您输入必要的信息来查 找和报告您的订购。如需适用于您所在地区 的电话号码,请参阅第 [41](#page-42-1) 页上的"联系 Dell"。

如果您的订购出现问题,例如部件丢失、部 件错误或帐单不正确,请联系 Dell 寻求客户 帮助。致电时请准备好您的发票或装箱单。 如需适用于您所在地区的电话号码,请参阅 第 [41](#page-42-1) 页上的"联系 Dell"。

## 产品信息

如需 Dell 所提供的其它产品相关信息,或要 进行订购,请访问 Dell 的 Web 站点 **www.dell.com**。如需适用于您所在地区或致 电专业销售人员所需的电话号码,请参阅第 [41](#page-42-1) 页上的"联系 Dell"。

## 退回项目以要求保修或退款

请按以下方式准备所有需要退回进行维修或 获得退款的产品:

- **1.** 致电 Dell 以获得退回材料授权号,并在 包装箱外侧的显著位置清楚地注明此号 码。
- **2.** 如需适用于您所在地区的电话号码,请参 阅第 [41](#page-42-1) 页上的"联系 Dell"。
- **3.** 附带一份发票副本和一封说明退回原因 的信。
- <span id="page-41-0"></span>**4.** 附带一份诊断程序核对表(请参阅第 [41](#page-42-2) 页上的"诊断程序核对表"),指明 已运行的测试程序以及 Dell 诊断程序报 告的所有错误信息(请参阅第 [29](#page-30-1) 页上 的"Dell 诊断程序")。
- **5.** 如果您要求退款,请附上要退回产品的所 有附件(例如电源电缆、软件软盘和指南 等)。
- **6.** 使用原来的(或类似的)包装材料包装要 退回的设备。
- **7.** 您需要承担运费。您还需要为退回的产 品投保并承担运送至 Dell 的过程中的损 失风险。不接受货到付款 (C.O.D.) 邮寄 方式。
- **8.** 如果退回产品不满足上述要求中的任何一 条,Dell 收货处将拒绝接受并将产品返 回给您。

## <span id="page-41-1"></span>致电之前

4 注: 致电时请准备好您的"快速服务代 码"。该代码可帮助 Dell 的自动支持电 话系统更有效地转接您的电话。您还可 能会被要求提供"服务标签"(位于计 算机顶部)。

请务必填写以下诊断程序核对表。如果可 能,在致电 Dell 寻求帮助之前打开您的计 算机,并使用计算机上或靠近计算机的电话 致电。您可能会被要求在键盘上键入某些命 令、转发操作过程中的详细信息或者只是在 计算机上尝试其它可能的故障排除步骤。请 确保计算机的说明文件可用。

### <span id="page-42-2"></span><span id="page-42-0"></span>诊断程序核对表

- 名称:
- 日期:
- 地址:
- 电话号码:
- 服冬标签(计算机背面或底部的条形码):
- 快速服务代码:
- 退回材料授权号(如果 Dell 支持技术人 品提供了的话).
- 操作系统和版本:
- 设备:
- 扩充卡:
- 您是否已连接至网络? 是/否
- 网络、版本和网络适配器:
- 程序和版本:

请参阅操作系统说明文件,以确定计算机启 动文件的内容。如果计算机连接了打印机, 请打印出各个文件。否则,请在致电之前记 录各个文件的内容。

- 错误信息、哔声代码或诊断代码:
- 问题说明和您执行过的故障排除步骤:

## <span id="page-42-1"></span>联系 **Dell**

对于美国的客户,请致电 800-WWW-DELL (800-999-3355)。

么 注: 如果没有可用的互联网连接, 您可 以在购货发票、装箱单、帐单或 Dell 产 品目录上查找联系信息。

Dell 提供多种在线和电话支持与服务选择。 可用性根据国家或地区以及产品的不同而不 同,某些服务在您的地区可能不可用。

要联系 Dell 解决销售、技术支持或客户服 务问题:

- **1.** 访问 **support.dell.com**。
- **2.** 在页面下部的 **Choose A Country/Region** (选择国家或地区)下拉式菜单中验证您 的国家或地区。
- **3.** 单击页面左面的 **Contact Us**(联系我们)。
- **4.** 根据您的需要选择相应的服务或支持链 接。
- **5.** 选择对您便利的联系 Dell 的方式。

## <span id="page-43-0"></span>查找更多信息和资源

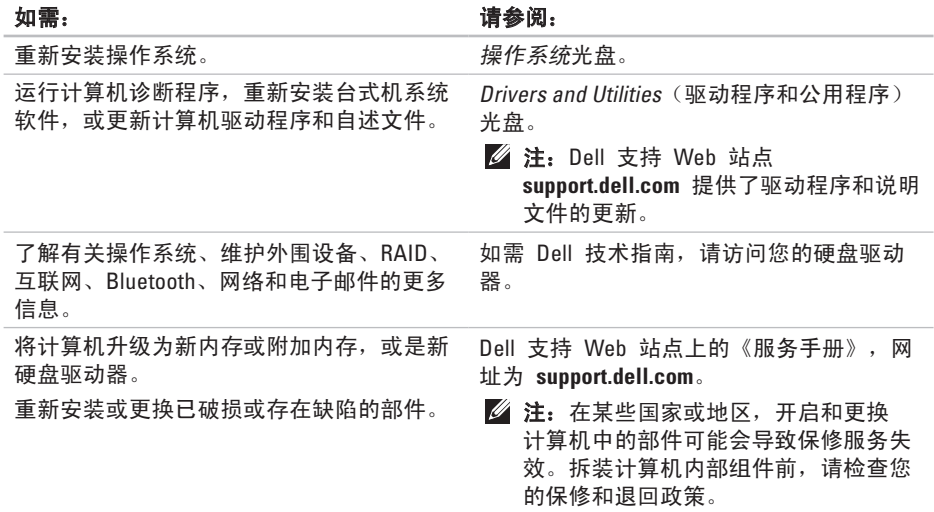

查找更多信息和资源

的更

<span id="page-44-0"></span>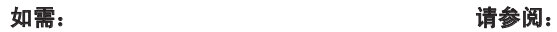

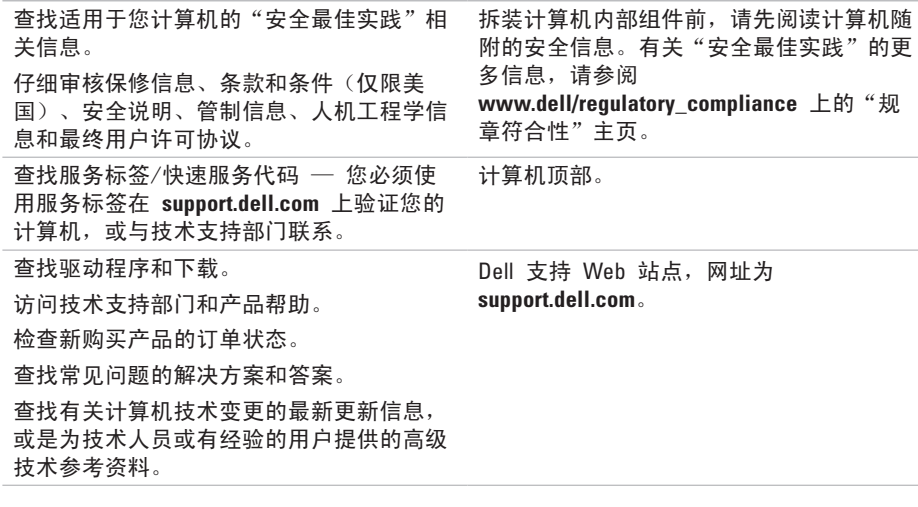

<span id="page-45-1"></span><span id="page-45-0"></span>规格

### 计算机型号

### Studio 540

本节介绍有关安装、更新驱动程序及升级计 算机时所需的信息。

么注:具体提供的部件因地区而异。有关 计算机配置的详细信息,请单击 **Start** (开始) → Help and Support (帮助 和支持),并选择该选项来查看计算机 的相关信息。

### 处理器

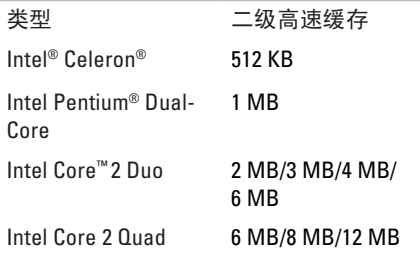

最小 1 GB

作系统)

64 位 64 位

8 Mb

4 GB (32 位操作系 统)8 GB(64 位操

Intel G45 + ICH10R

RAID 0 (条带集) RAID 1 (镜像)

<span id="page-46-0"></span>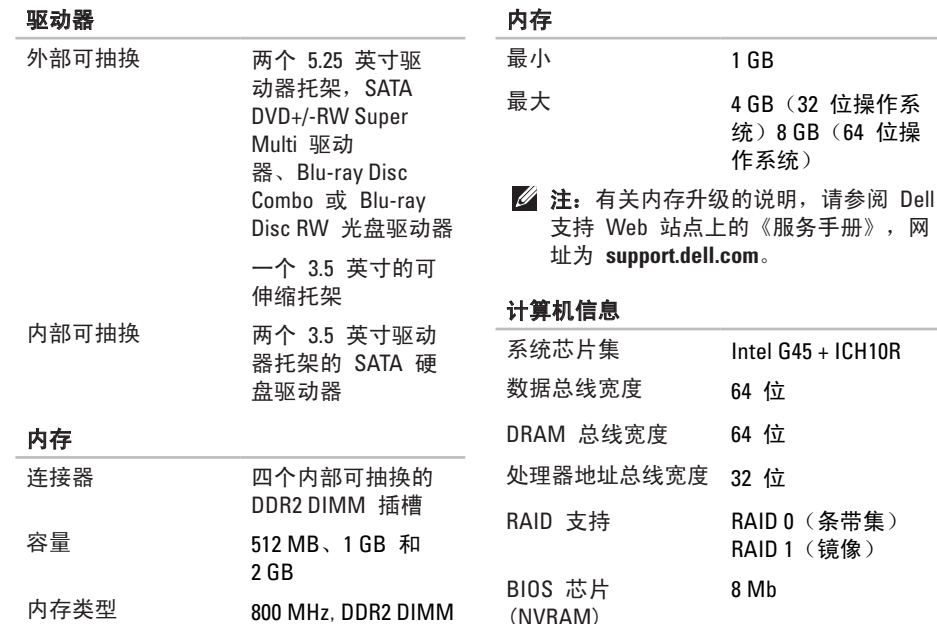

**45**

### <span id="page-47-0"></span>规格

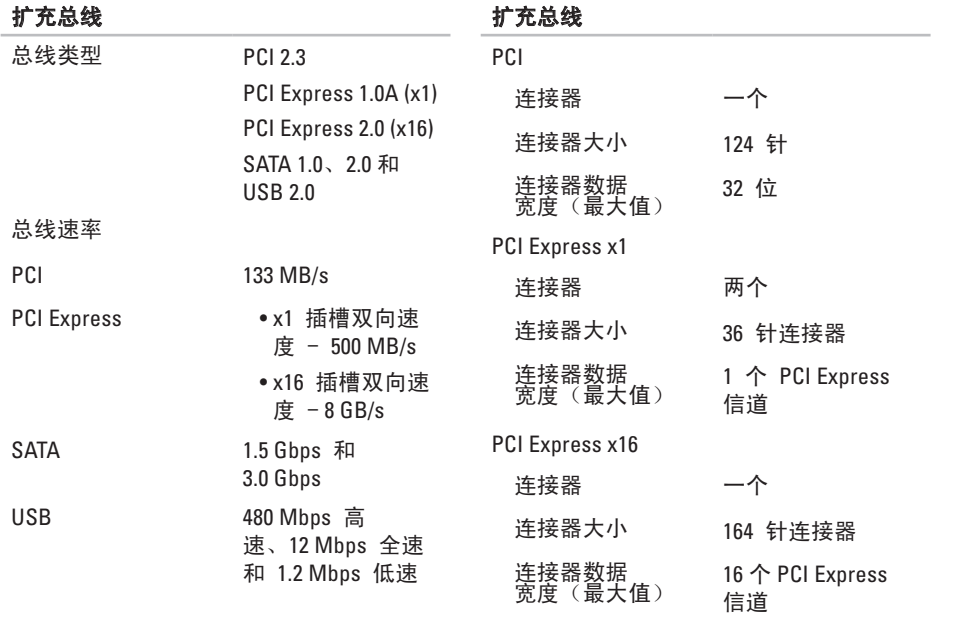

<span id="page-48-0"></span>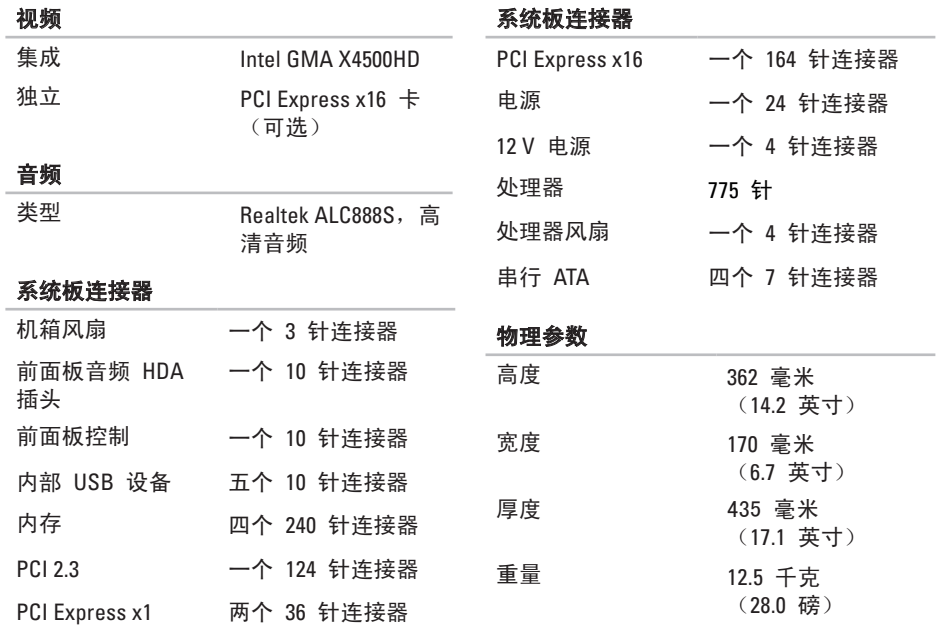

### 规格

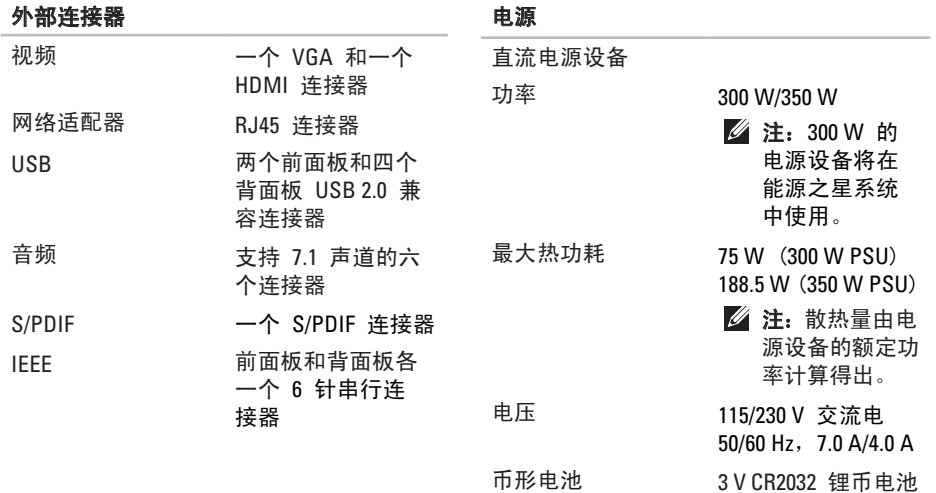

### <span id="page-50-0"></span>计算机环境

### 计算机环境

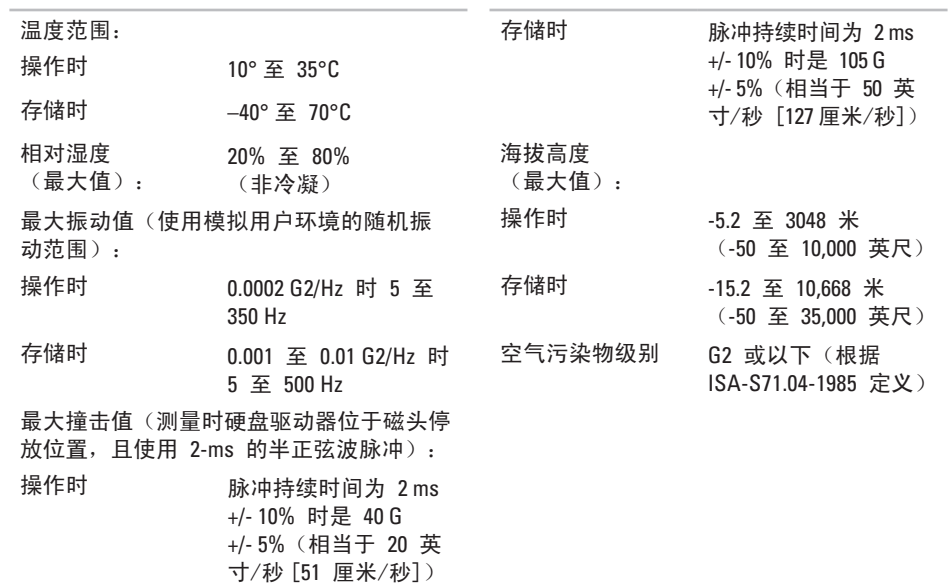

## <span id="page-51-0"></span>附录

本说明文件中的信息适用于 下列产品:

- Studio
- Studio 540
- Studio 540n

## **Macrovision** 产品注意事项

本产品包含版权保护的技术,受某些美 国专利法条款和知识产权法的保护,并 由 Macrovision Corporation 和其它合法所 有者拥有。使用本版权保护技术必需获得 Macrovision Corporation 的授权。除非经过 Macrovision Corporation 的授权,否则仅用 于家庭和其它有限查看使用。严禁逆向工程 或反汇编。

**studio** 

## <span id="page-52-0"></span>索引

## A

AutoTech **[3](#page-40-0) 9** 安全缆线插槽 **[1](#page-18-0) 7**

## B

帮助 获得帮助和支持 **[3](#page-38-0) 7** 备份 创建 **[2](#page-22-0) 1**

## C

calling Dell **4 [0](#page-41-0)** CD , 播放和制作 **2 [0](#page-21-0)** Contacting Dell online **4 [1](#page-42-0)** 查找更多信息 **[4](#page-43-0) 2**

产品 信息和订购 **3 [9](#page-40-0)** 重新安装 Windows **3 [2](#page-33-0)** 处理器 **4 [4](#page-45-0)**

### D

DellConnect **3 [8](#page-39-0)** Dell Factory Image Restore **[3](#page-33-0) 2** Dell 技术指南 有关更多信息 **[4](#page-43-0) 2** Dell 支持 Web 站点 **[4](#page-44-0) 3** Dell 支持中心 **[2](#page-28-0) 7** Dell 诊断程序 **[2](#page-30-0) 9** DVD , 播放和制作 **[2](#page-21-0) 0**

### 索引

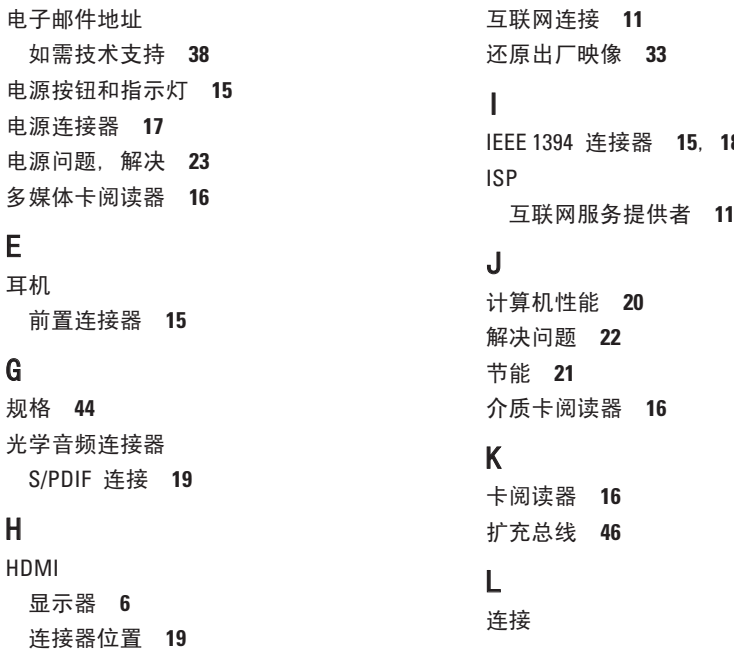

**[1](#page-19-0) 8**

**52**

使用拨号 **[1](#page-12-0) 1** 到互联网 **[1](#page-12-0) 1** 可选网络电缆 **[9](#page-10-0)** 显示器 **[6](#page-7-0)** 通过 DSL **[1](#page-12-0) 1** 通过无线局域网 **[1](#page-12-0) 1**

## M

Memory Stick 阅读器 **1 [6](#page-17-0)** Microsoft™ Windows Vista ® **[1](#page-12-0) 1** MMC **[1](#page-17-0) 6** 麦克风连接器 **[1](#page-16-0) 5**

### N

内存 最小值和最大值 **[4](#page-46-0) 5** 内存支持 **4 [5](#page-46-0)** 内存问题

解决 **[2](#page-25-0) 4**

## Q

前端连 接 器 **[1](#page-15-0) 4** 驱动程序和下载 **[4](#page-44-0) 3**

## R

软件功能 **2 [0](#page-21-0)** 软件问题 **2 [5](#page-26-0)**

### S

SDH C 卡阅读器 **[1](#page-17-0) 6** SD 卡阅读器 **1 [6](#page-17-0)** S/PDIF 连接器 **1 [9](#page-20-0)** 输入 连接器 **[1](#page-16-0) 5**

## T

弹出按钮 **1 [5](#page-16-0)**

# 索引<br>U

USB 2.0

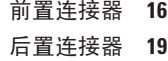

### W

Windows Vista 程序兼容性向导 **2 [5](#page-26-0)** 重新安装 **[3](#page-36-0) 5** Windows Vista ® 安装 **[1](#page-12-0) 1** Windows , 重新安装 **[3](#page-33-0) 2** 问题, 解决 **[2](#page-23-0) 2** 网络连接 修复 **[2](#page-24-0) 3** 网络连接器

位置 **[1](#page-19-0) 8**

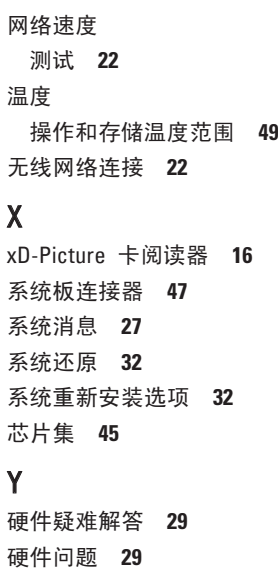

硬盘驱动器

类型 **[4](#page-46-0) 5**

索引

硬盘驱动器活动指示灯 **[1](#page-16-0) 5**

### Z

诊断程序核对表 **[4](#page-41-0) 0** 支持电子邮件地址 **3 [8](#page-39-0)** 支持站点

全球 **[3](#page-39-0) 8**

自定义

- 您的桌面 **[2](#page-21-0) 0**
- 您的电能设置 **[2](#page-22-0) 1**
- 资源, 查找更多 **[4](#page-43-0) 2**

附录

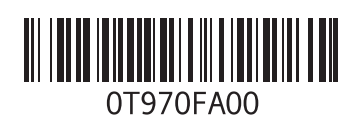

www.dell.com | support.dell.com

中国印制 用再生纸印制